# **GET CONNECTED**

## Get Rate Quotes, Order MI and Submit Documents through Mortgage Director<sup>®</sup>

Last Revised Date: 04/20/2023

Note - Your access to each section or step is based on your individual access rights. If necessary, contact your company's Mortgage Director Administrator to adjust your individual rights.

#### 1. Access Mortgage Data

From within a loan, double-click Mortgage Data on the left-hand panel to access the Mortgage Data screen.

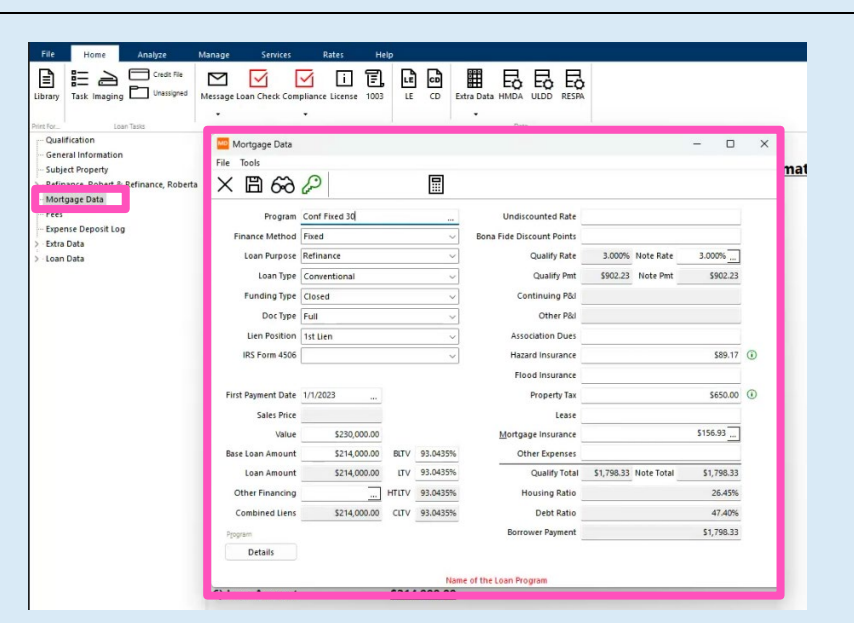

**MGIC** 

#### Click the ellipsis icon in the Mortgage Insurance field.

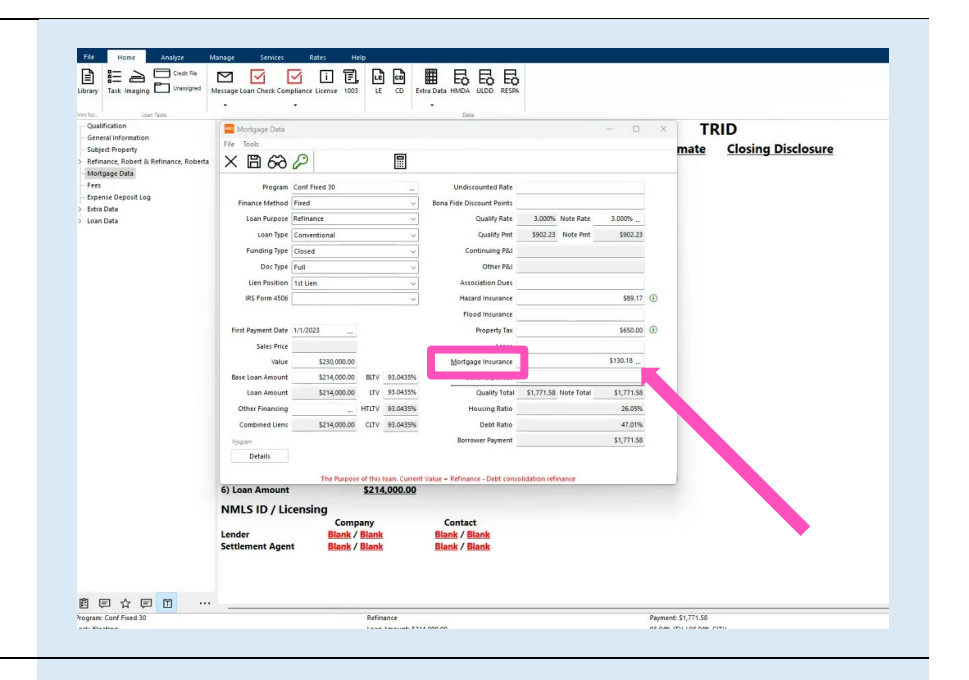

#### 2. Obtain Multi Quote

The Mortgage Insurance Edit screen will appear. Click the Multi Quote button.

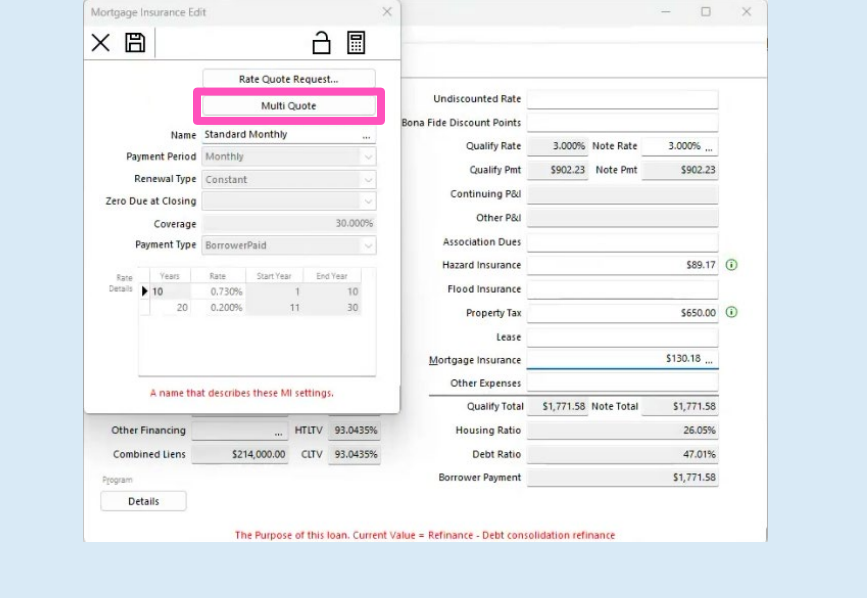

Click Quote Companies Shown button on the Mortgage Insurance screen.

Note - Only the mortgage insurance companies you do business with should appear. Contact your Mortgage Director Administrator to add or remove companies as needed.

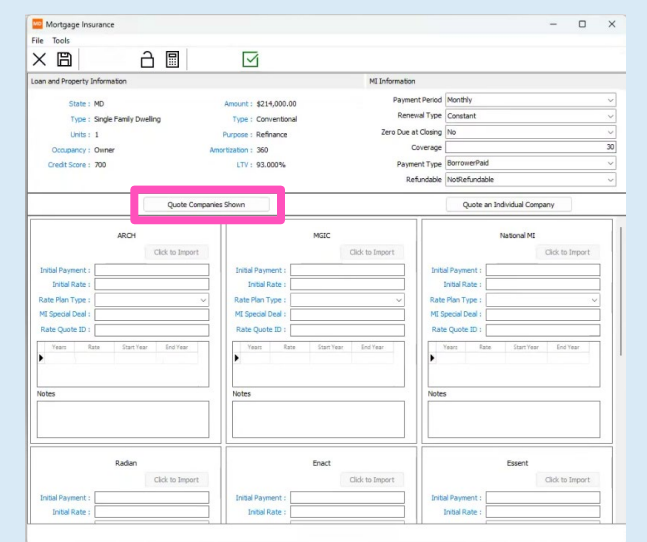

As quotes are returned, the mortgage insurance information for each company will populate.

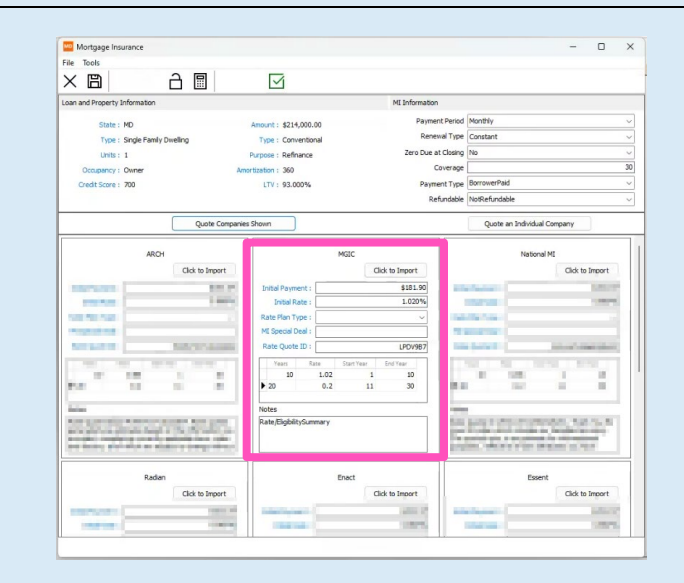

Select Click to Import in the MGIC results.

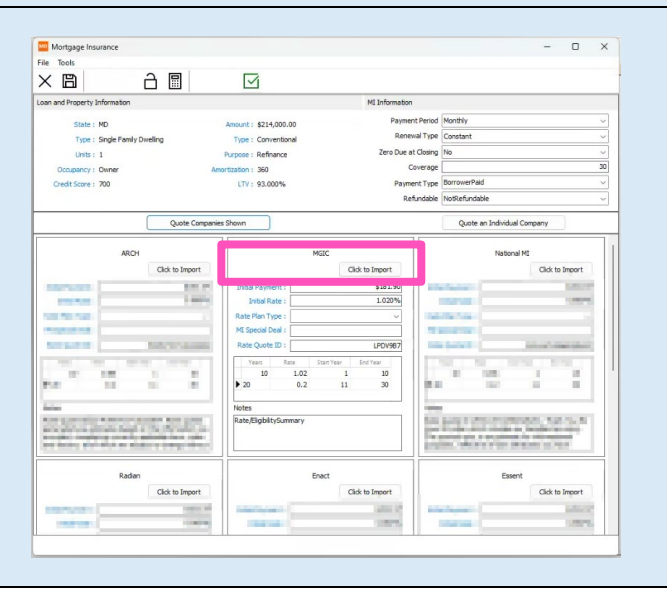

Contacts: MGIC Integration Services<br>
Integration services@mgic.com 1-888-644-2334 mgic.com/contact [Integration\\_services@mgic.com](mailto:Integration_services@mgic.com) 1-888-644-2334

#### 3. Obtain Single MI Provider Quote

On the Mortgage Insurance Edit screen, click the Rate Quote Request... button.

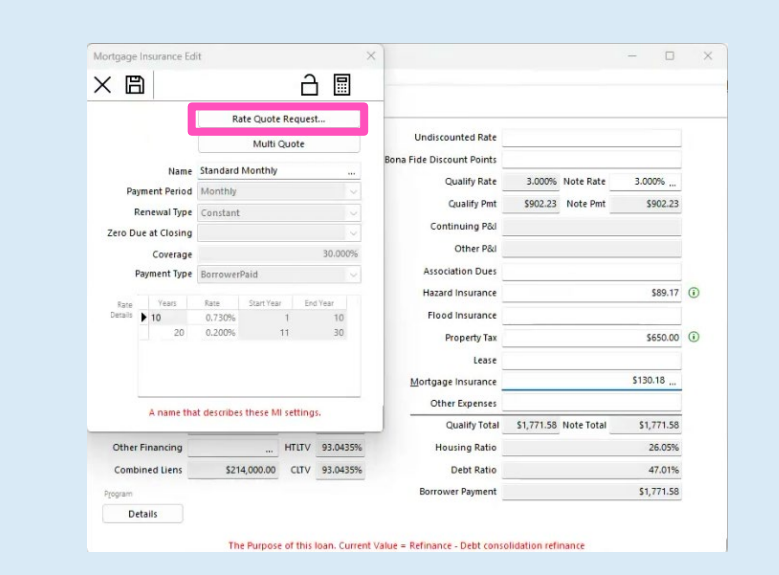

Select MGIC from the **Vendor** list and input the appropriate information on the Rate Quote screen fields.

Click the Send Rate Quote Request button.

Note - To reduce request errors, ensure the data check passes. The green check mark at the top of the page will indicate a 'Pass,' Yellow will indicate a 'Warning,' and red will indicate a 'Fail.'

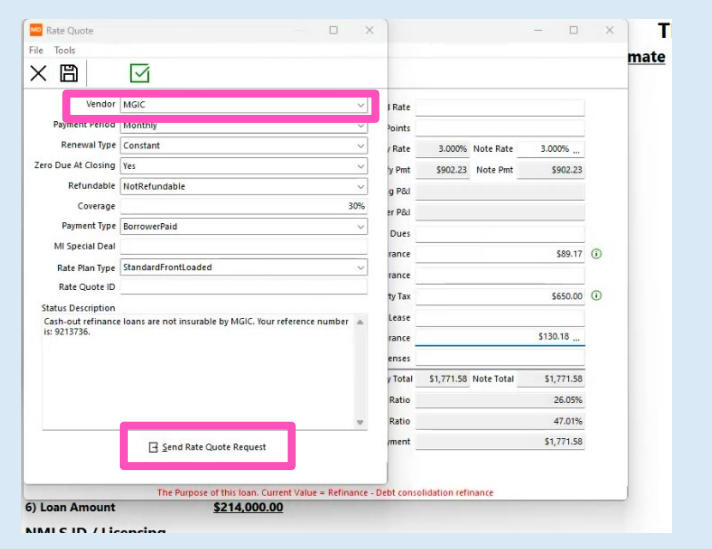

On the Rate Quote Confirmation screen, click Import.

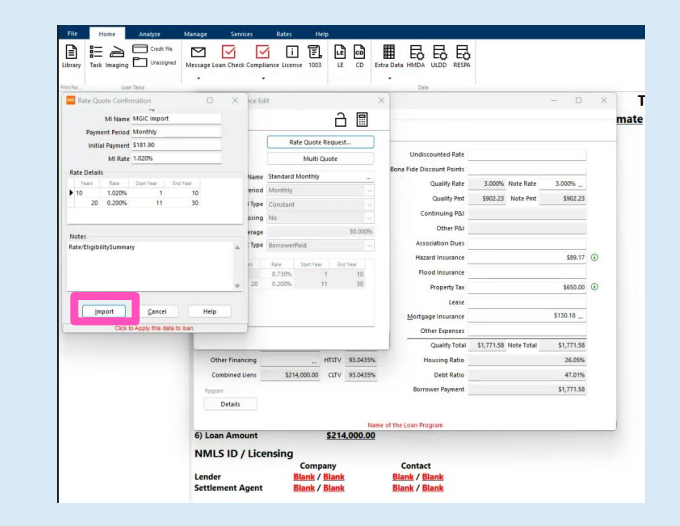

#### 4. Save Quote Details

The Rate Details section of the Mortgage Mortgage Insurance Edit  $\times$ Insurance Edit screen will be updated with the  $\times$  圖 ∂ ⊞ data. Rate Quote Request... Multi Quote Save the changes. Name MGIC Import Payment Period Monthly Renewal Type Constant Zero Due at Closing No Coverage 30,000% Payment Type BorrowerPaid Rate  $\overline{a}$  is  $\overline{b}$  10 1.020%  $10$  $11$  $30$ 

#### 5. View Updated Mortgage Insurance Data

The Mortgage Insurance field will reflect the mortgage insurance premium.

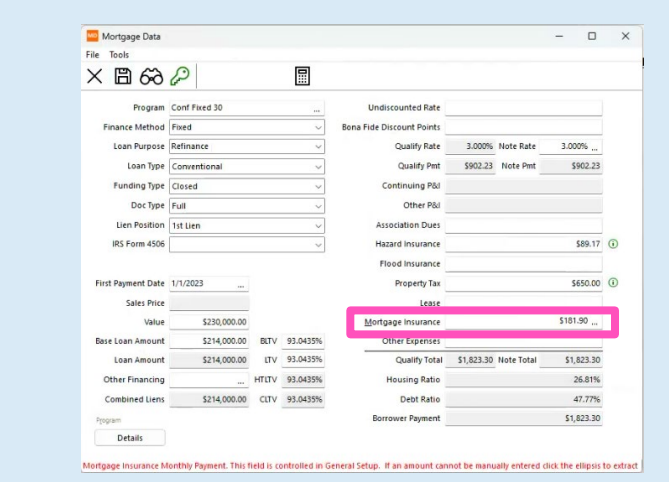

A name that describes these MI settings.

#### 6. View Rate Quote PDF

Click the Library icon to open the Print Form List. Double-click MGIC Rate Quote to open the PDF.

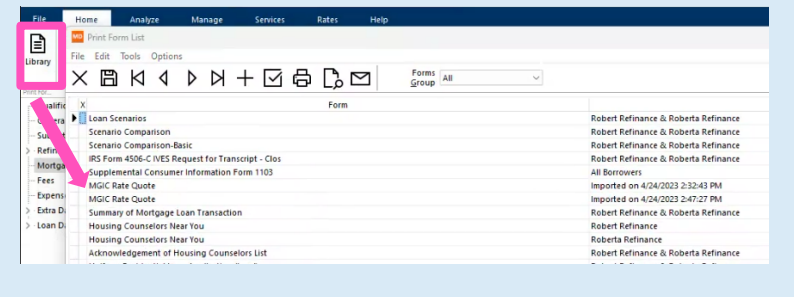

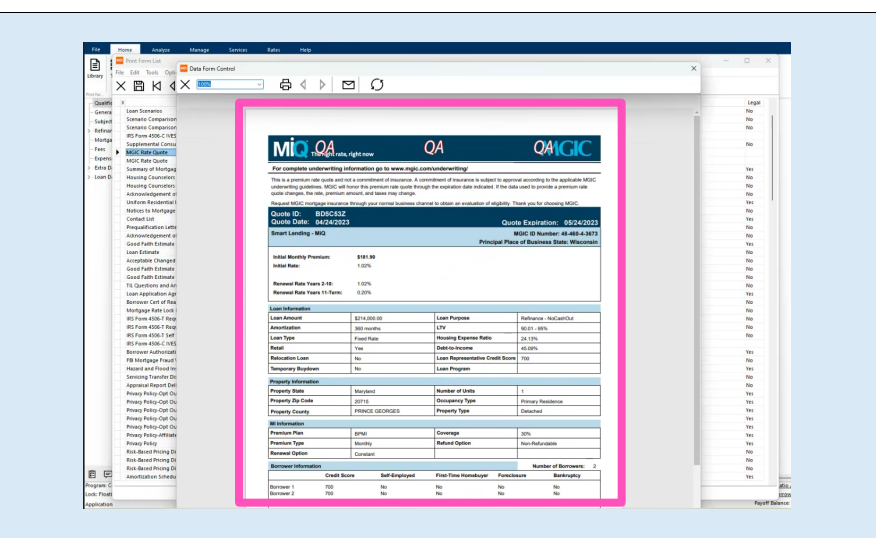

#### 7. Order Delegated MI

To order delegated MI from within a loan:

- a. Click the Services tab.
- b. Click the MI icon.
- c. Rate Quote ID defaults to the most recent quote ordered via Mortgage Director. Or you can manually enter your Rate Quote ID if your MGIC quote was obtained outside of Mortgage Director.
- d. Enter any MI-related information and select Delegated as the Order Type.
- e. Select Click here to send the Mortgage Insurance Certificate request

A window will appear confirming that your request was submitted. Click OK to close the window.

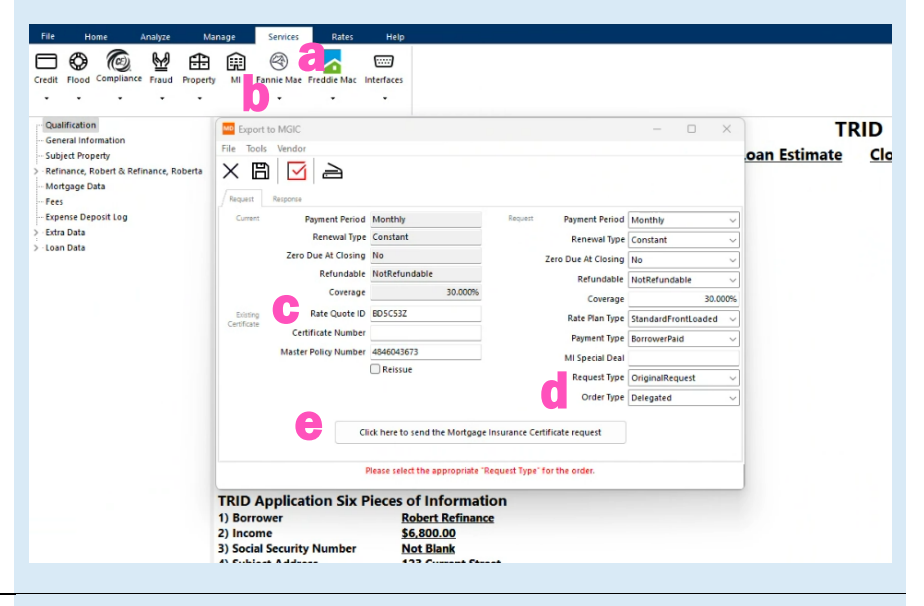

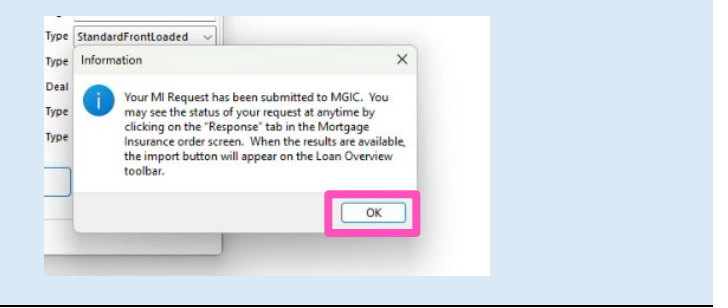

#### 8. View Status

If the request suspends, under the Response tab, you'll see a message indicating MGIC is reviewing the loan.

After we notify you of the approval, click Update Status Now to retrieve the latest information.

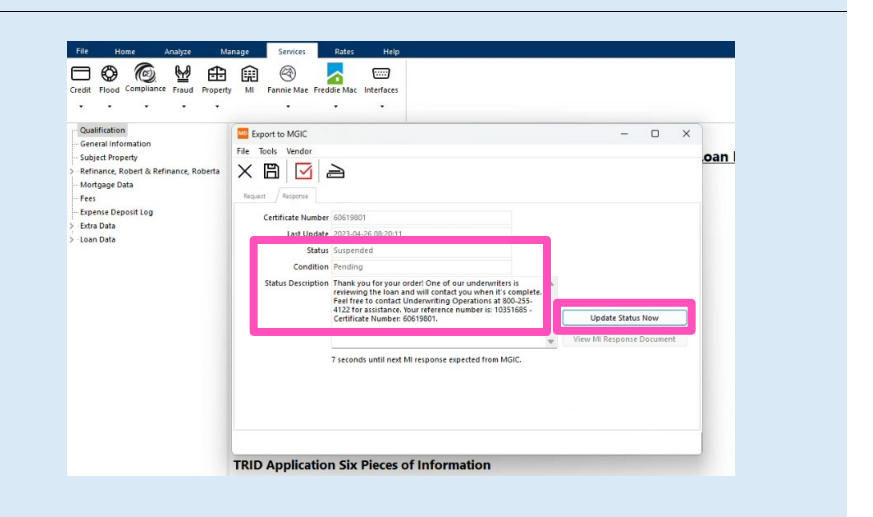

The updated Approved status displays.

Click the View MI Response Document button. A message will appear confirming a successful import. Click OK.

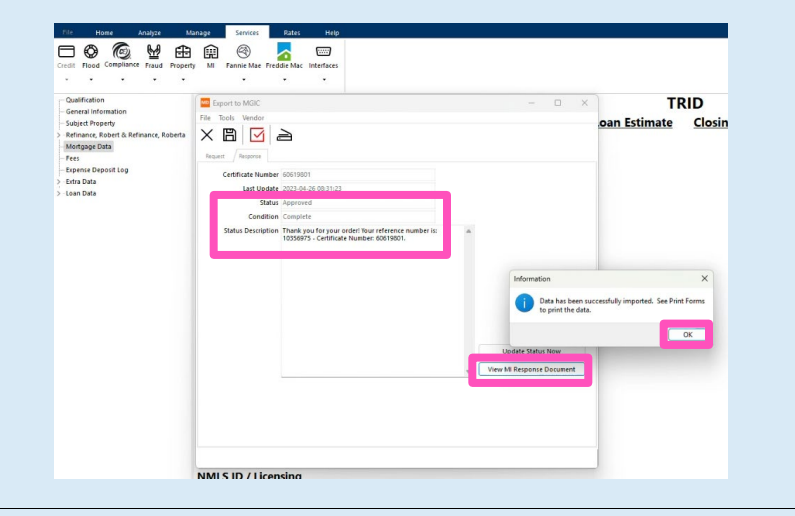

#### A window will open with the Commitment/Certificate.

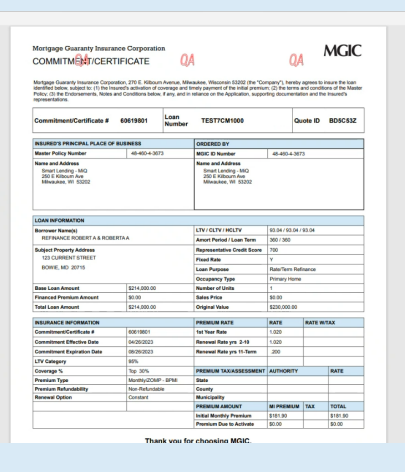

#### 9. View Commitment/Certificate PDF

Contacts: MGIC Integration Services **Your MGIC Representative** [Integration\\_services@mgic.com](mailto:Integration_services@mgic.com) 1-888-644-2334 [mgic.com/contact](http://www.mgic.com/contact)

You may also view the Commitment/Certificate later. Click the Library icon to access the Print Form List. Double-click MGIC Mortgage Insurance Report to open the Commitment/Certificate PDF.

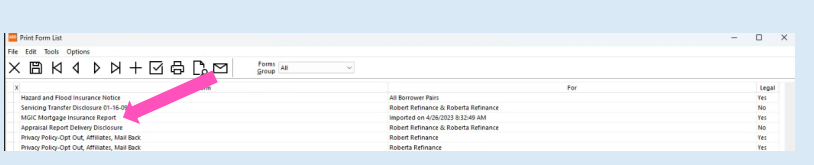

#### 10. Non-Delegated MI – Add Documents to Document Package

Before ordering non-delegated MI, be sure to include all the necessary documents in the MGIC Full File Task item (the document package).

To add documents to an existing document package template, click the Home tab and then click the Imaging icon.

Select the MGIC Full File document package template. Click the Add icon and select the desired documents.

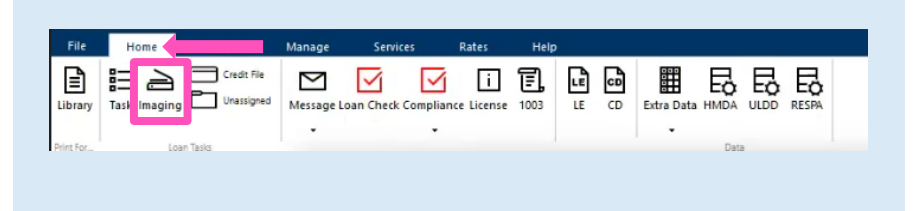

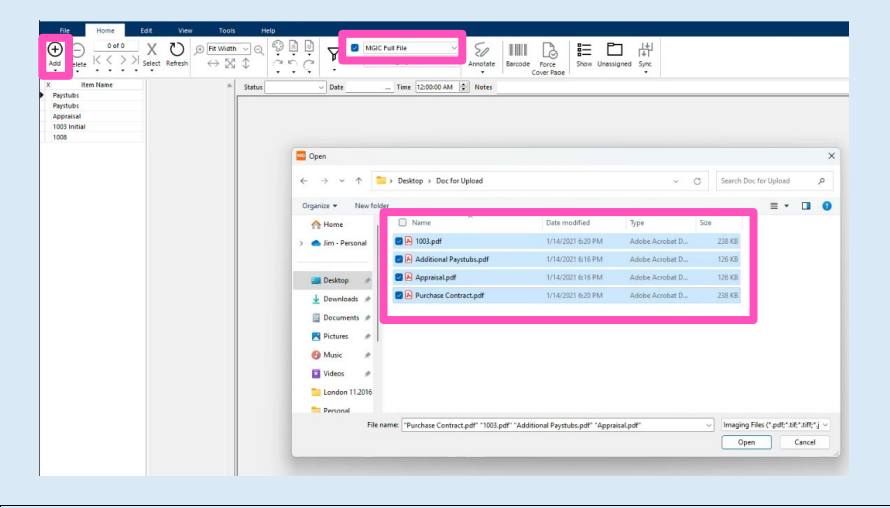

The documents you added will be highlighted.

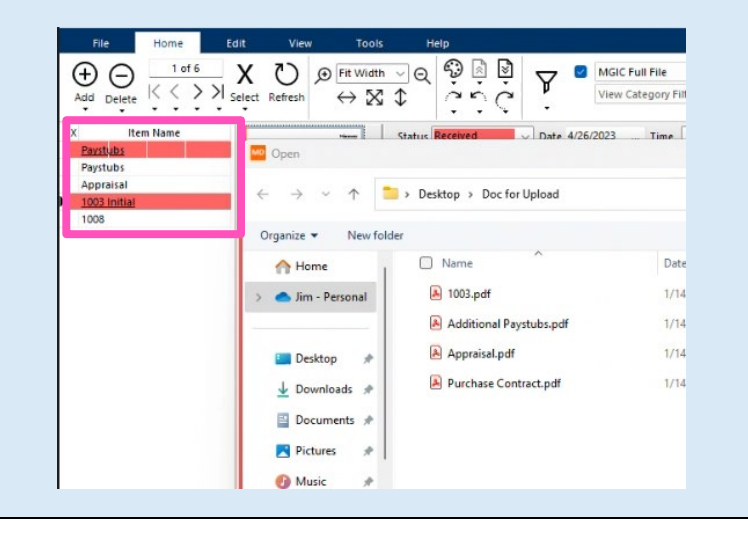

Contacts: MGIC Integration Services **Your MGIC Representative** [Integration\\_services@mgic.com](mailto:Integration_services@mgic.com) 1-888-644-2334 [mgic.com/contact](http://www.mgic.com/contact)

#### 11. Order Non-Delegated MI

To order non-delegated MI from within a loan:

- a. Click the Services tab.
- b. Click the MI icon.
- c. Enter any MI-related information and select Non-Delegated as the Order Type.
- d. Check the Task View box and select a document package – in this case, MGIC Full File\*.
- e. Select Click here to send the Mortgage Insurance Certificate request.

Note – If your expected document packages don't appear, contact your company's Mortgage Director Administrator.

#### 12. View Non-Delegated Status Confirmation

After submitting the non-delegated order, you'll see a message indicating MGIC is reviewing the loan. Click OK.

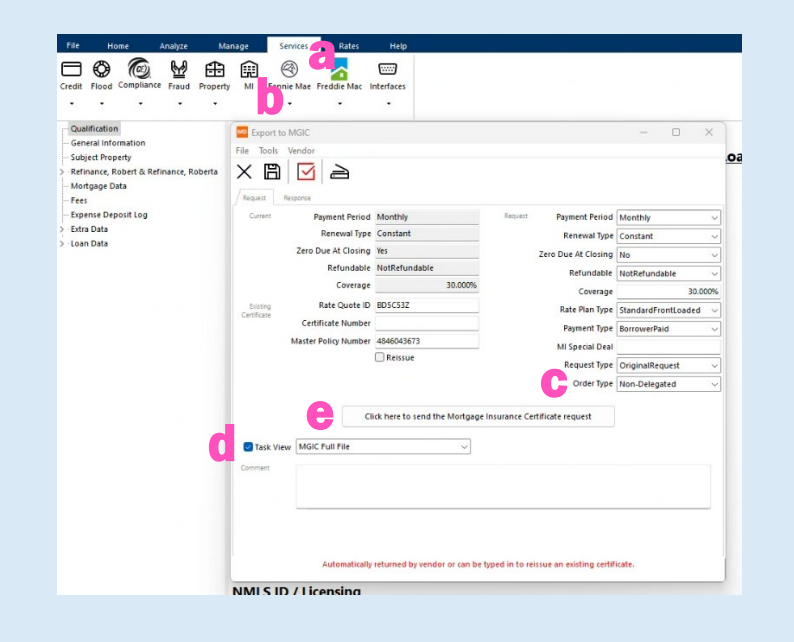

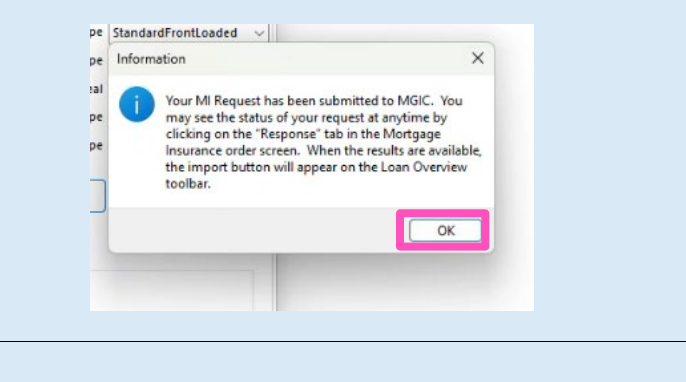

#### 13. Update Non-Delegated Status

After we notify you of the approval, click Update Status Now to retrieve the latest information.

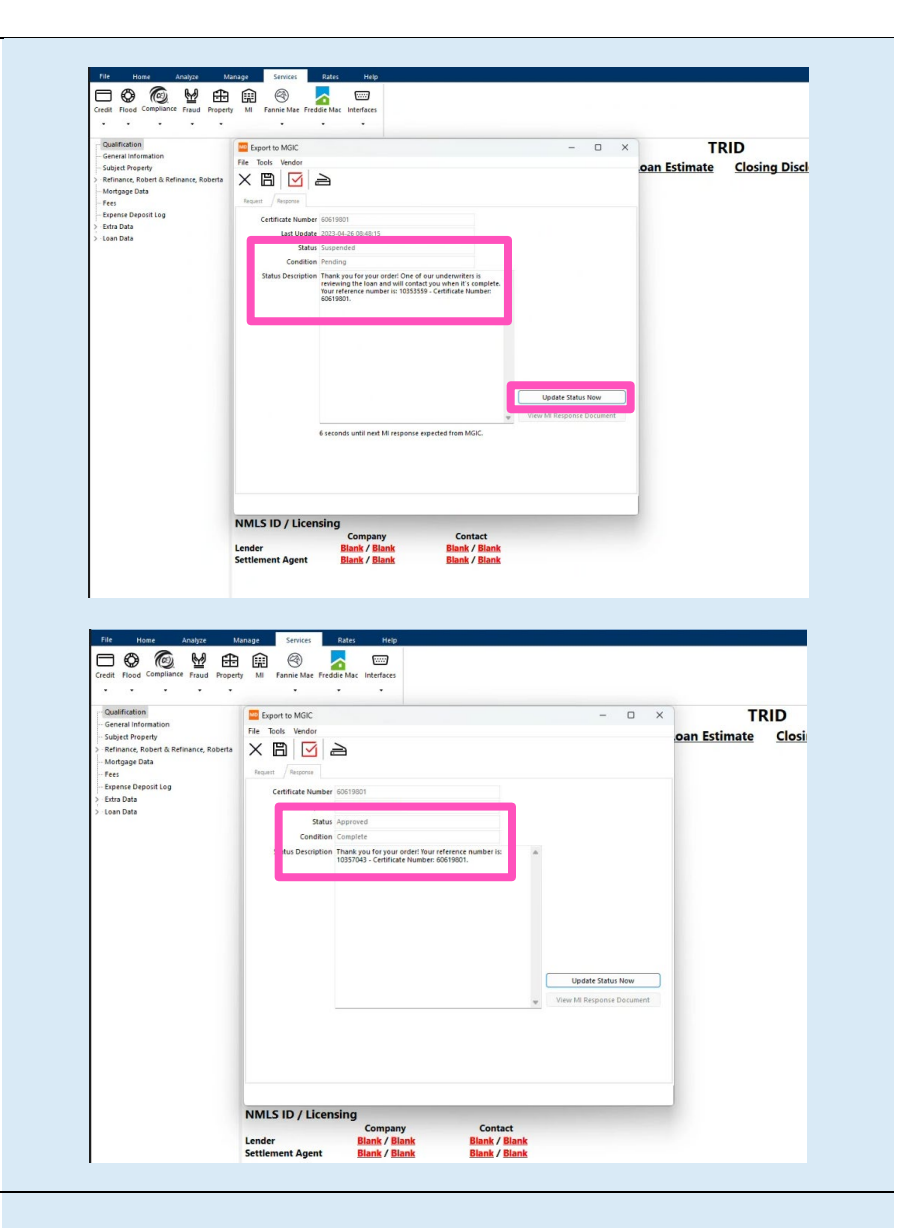

#### 14. Import Commitment/Certificate PDF

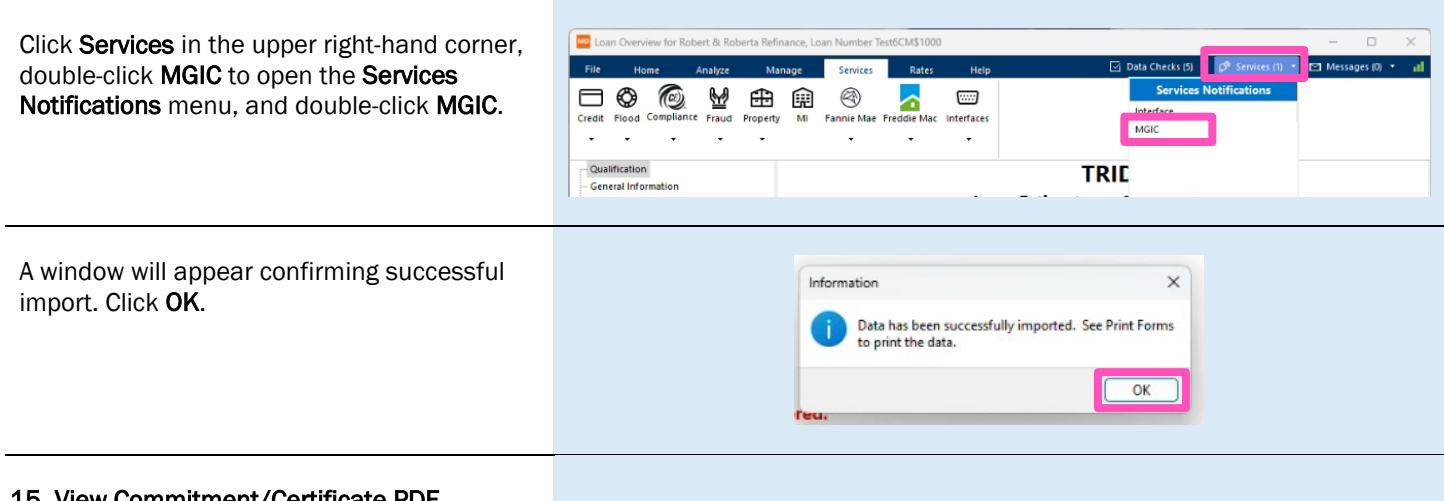

### 15. View Commitment/Certificate PDF

Contacts: MGIC Integration Services<br>
Integration services@mgic.com 1-888-644-2334 mgic.com/contact [Integration\\_services@mgic.com](mailto:Integration_services@mgic.com) 1-888-644-2334

Click the Library icon to access the Print Form List. Double-click MGIC Non-Delegated Approval to open the Commitment/Certificate PDF.

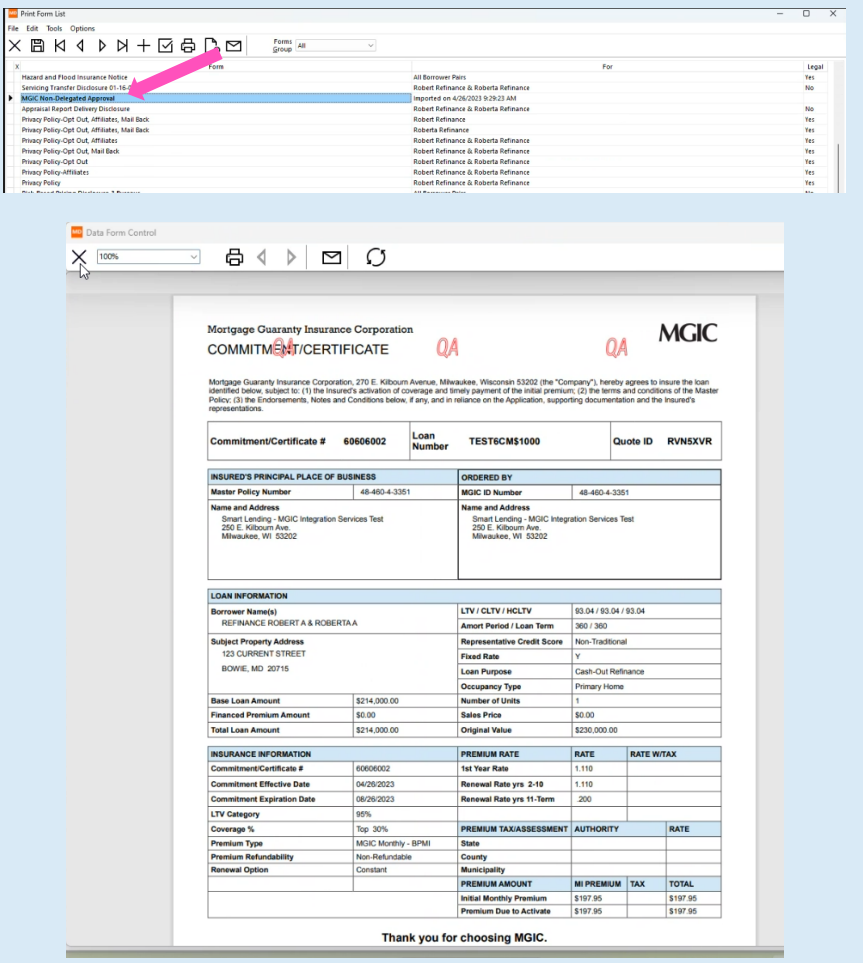